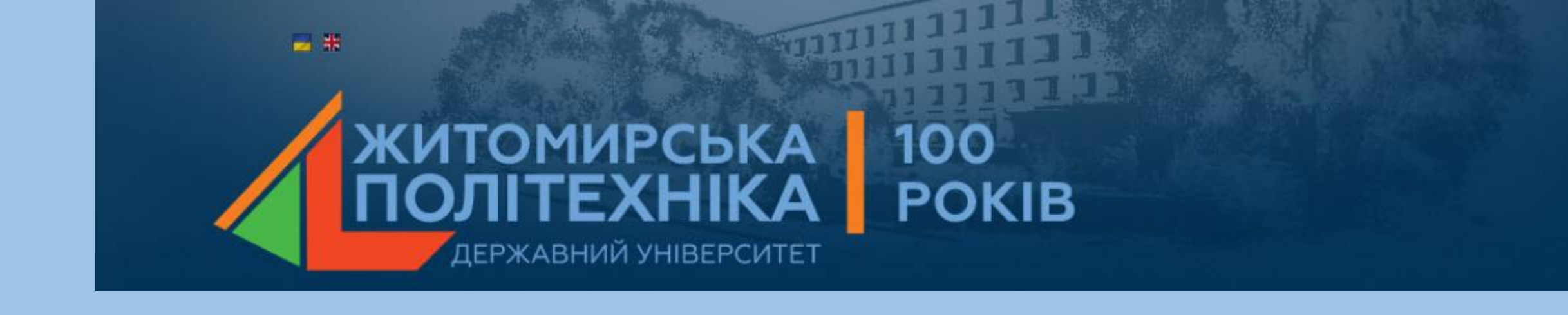

### **МОДЕЛЮВАННЯ ТЕХНІЧНИХ СИСТЕМ В ПАКЕТІ ПРИКЛАДНИХ ПРОГРАМ MATLAB**

# Розподіл балів:

- Лекції 8 (2 бали за 1 лекцкію);
- **Практичні роботи – 8 (8 бала за 1 пр 64 бала);**
- Контрольна робота 16 балів.
- Максимальний бал  $16(20) + 64 + 16 = 100$  балів
- 4 бали бонусів!!!!!!!!!

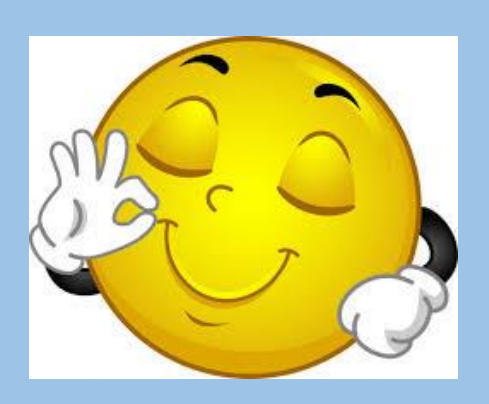

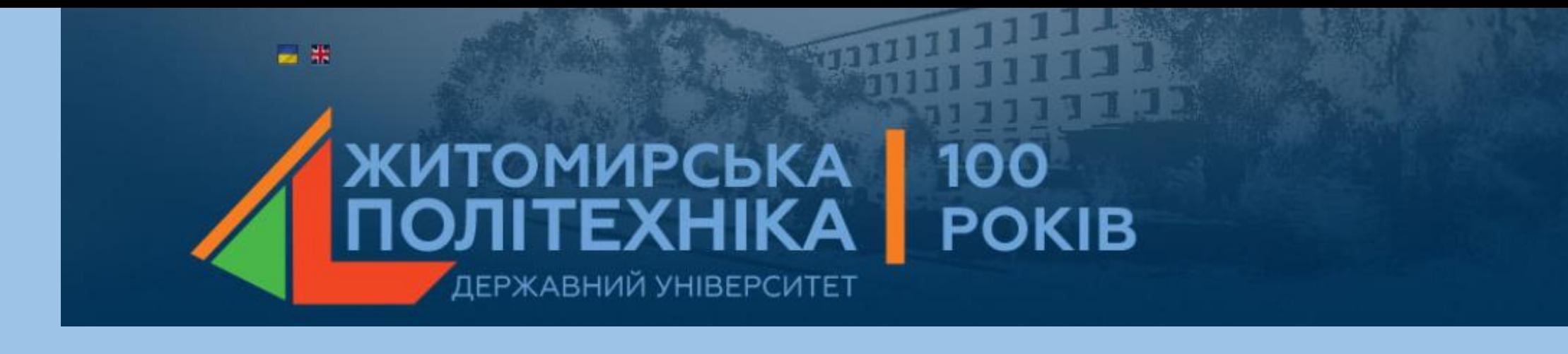

# Лекція 1

## **Моделювання нелінійних систем(пакет SimuLink)**

- 1. Загальна характеристика пакету SimuLink.
- 2. Бібліотека модулів (блоків).
- 3. Розділ Sinks (приймачі).
- 4. Розділ Sources (джерела).

#### **1. Загальна характеристика пакету SimuLink**

Однією з найбільш привабливих особливостей системи MatLAB є наявність у її складі найбільш наочного та ефективного засобу складання програмних моделей **– пакет візуального програмування SimuLink.**

*Інструментальний пакет Simulink входить до складу Matlab та має графічний інтерфейс користувача, за допомогою якого виконується введення структурних схем пристроїв і систем управління. Simulink включає набір бібліотек блоків, необхідних для створення моделей пристроїв і систем управління. Моделі можуть бути ієрархічними, тобто включати підсистеми у вигляді одного блоку.*

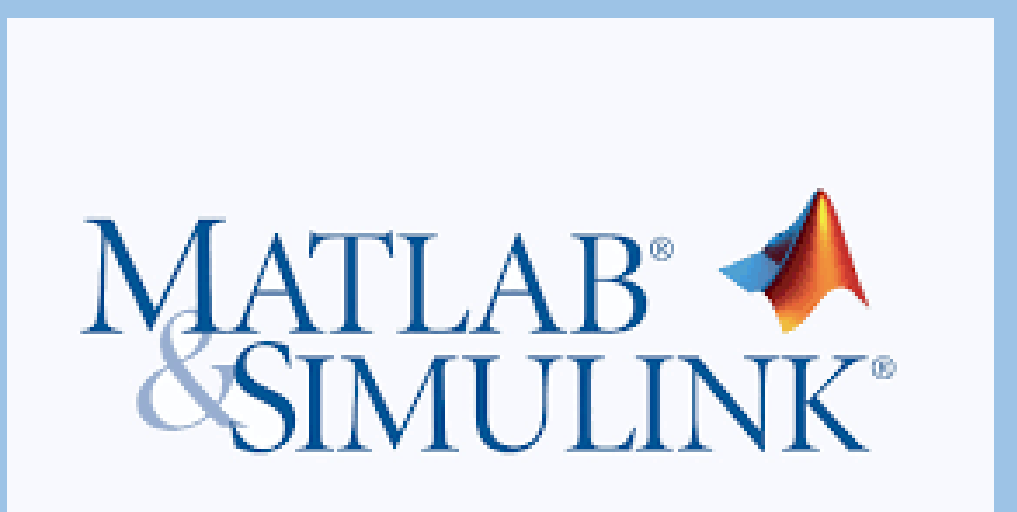

Пакет SimuLink дозволяє здійснювати дослідження (моделювання в часі) поведінки динамічних нелінійних систем, причому введення характеристик досліджуваних систем здійснювати в діалоговому режимі шляхом графічного складання схеми сполук елементарних (стандартних або користувацьких) ланок.

*В результаті такого складання виходить модель досліджуваної системи, яку надалі називатимемо S-моделлю і яка зберігається у файлі з розширенням .mdl.* Такий процес створення обчислювальних програм прийнято називати **візуальним програмуванням**.

Створення моделей у пакеті SimuLink базується на використанні технології *Drag-and-Drop* (перетягні та залиши). Як "цеглинок" при побудові S-моделі використовуються візуальні блоки (модулі), які зберігаються в бібліотеках SimuLink. S-модель може мати ієрархічну структуру, тобто складатися з моделей нижчого рівня, причому кількість рівнів ієрархії мало обмежено. Протягом моделювання є можливість спостерігати за процесами, що відбуваються у системі. Для цього використовуються спеціальні блоки (оглядові вікна), що входять до складу бібліотек SimuLink. Склад бібліотек SimuLink може бути поповнений користувачем за рахунок власних блоків.

#### **Запуск SimuLink**

Для запуску Simulink необхідно ввести в командному рядку Matlab команду "Simulink" або знайти на панелі інструментів відповідний значок та запустити його. На екрані з'явиться вікно бібліотек блоків (рис. 1.4) і вікно для введення структурної схеми.

При запуску SimuLink відкриваються два вікна (рис. 1):

- порожнє вікно **untitled** (вікно, куди буде виводитися схемне уявлення моделюваної системи, нової S-моделі, MDL-файлу);
- вікно **Simulink Library Browser**, яке містить перелік основних бібліотек SimuLink (рис.2).

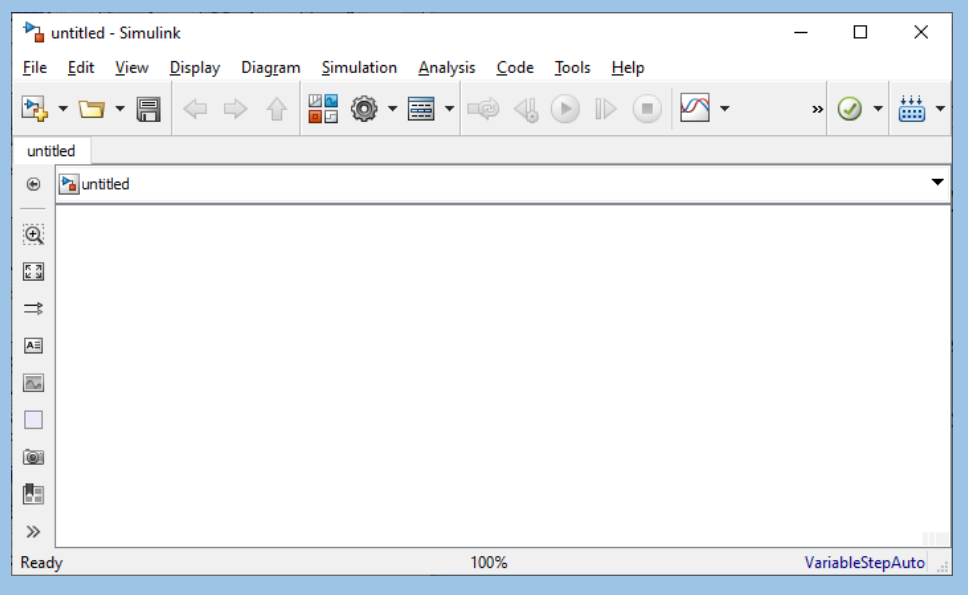

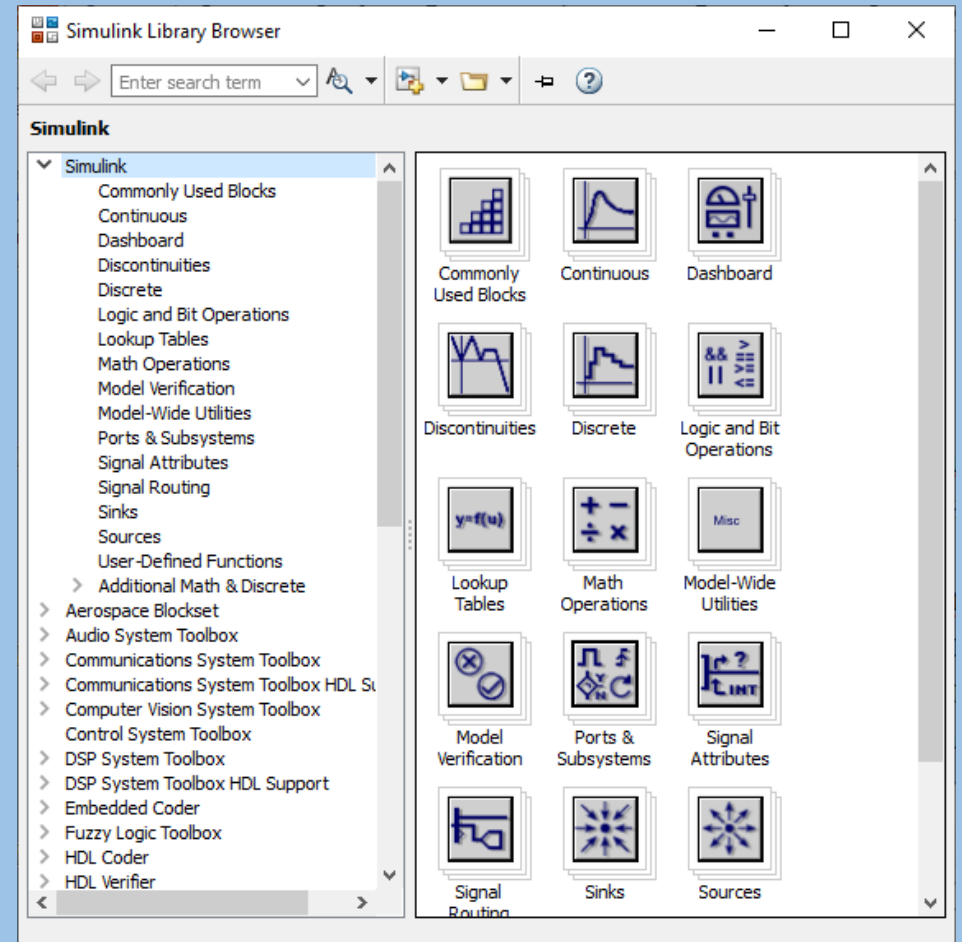

#### Simulink Start Page  $\Box$  $\times$  $\,$ SIMULINK\* Open.. **New** Examples Recent  $| \cdot | \alpha |$ Search All Templates Untitled.prj ► My Templates Learn More Projects Source Control.. You have not created any templates. Learn how to create templates. Archive..  $\sim$  Simulink 讐  $1 - p$  int 쓰<mark>고</mark><br>미모 ÷  $\overline{\phantom{a}}$  $\longrightarrow$  104  $-100$ **Blank Project Blank Model Blank Library** Code Generation General discussion transition and against<br>the characteristic system results and<br>the characteristic system of the characteristic system<br>theory from the characteristic system  $+ + +$  $\Box$  $\Xi$ 요  $\Box$ Mariana<br>at crocanula Sone<br>at chiefe cone apud in Fixed-step **HDL Code Generation Digital Filter** Feedback Controller  $\mathbb{\Omega}$  $\frac{1}{\frac{1}{2}}$ **Signal Processing** Simple Project Simple Simulation > Aerospace Blockset > Audio System Toolbox

# **2.Бібліотека модулів (блоків)**

Бібліотека блоків SimuLink є набором візуальних об'єктів, використовуючи які можна, з'єднуючи окремі модулі між собою лініями функціональних зв'язків, складати функціональну блок-схему будь-якого пристрою. Бібліотека блоків SimuLink (рис..2) складається з 9 розділів. Вісім із них є головними і не можуть змінюватися користувачем:

- **1. Sources** (Джерела);
- **2. Sinks** (Приймачі);
- **3. Continuous** (Безперервні елементи);
- **4. Discrete** (Дискретні елементи);
- **5. Math** (Математичні блоки);
- **6. Functions & Tables** (Функції та таблиці);
- **7. Nonlinear** (Нелінійні елементи);
- **8. Signals & Systems** (Сигнали та системи);
- **9. Blocksets & Toolboxes** (Набори блоків та інструменти) містить додаткові блоки, що включені в робочу конфігурацію пакета.

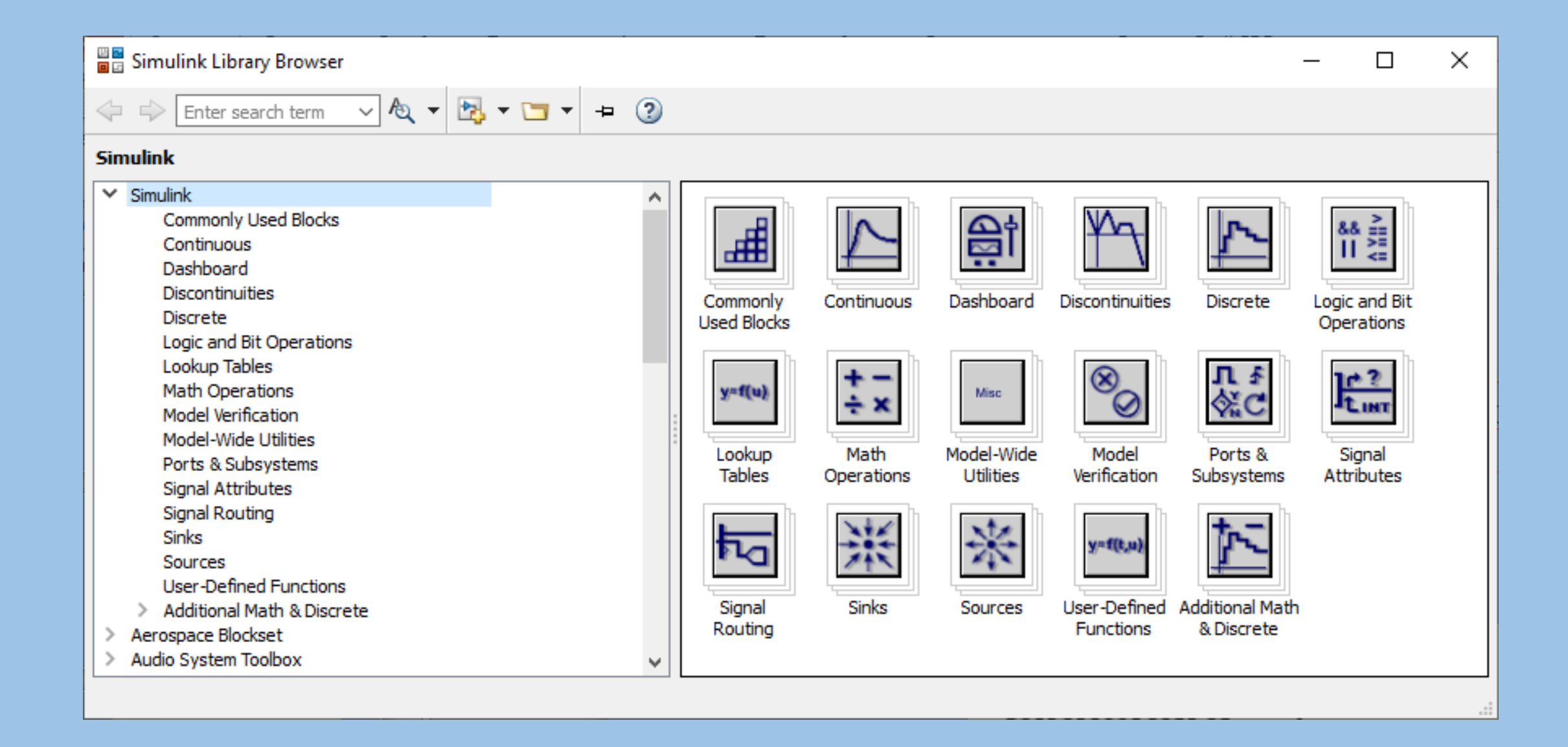

#### **3.Розділ Sinks (приймачі**)

Блоки, зібрані в розділі **Sinks** (Приймачі), мають лише входи та не мають виходів. Умовно їх можна розділити на 3 види:

- 1. блоки, які використовуються як оглядові вікна при моделюванні;
- 2. блоки, що забезпечують збереження проміжних та вихідних результатів моделювання;
- 3. блок управління моделюванням, який дозволяє переривати моделювання під час тих чи інших умов.

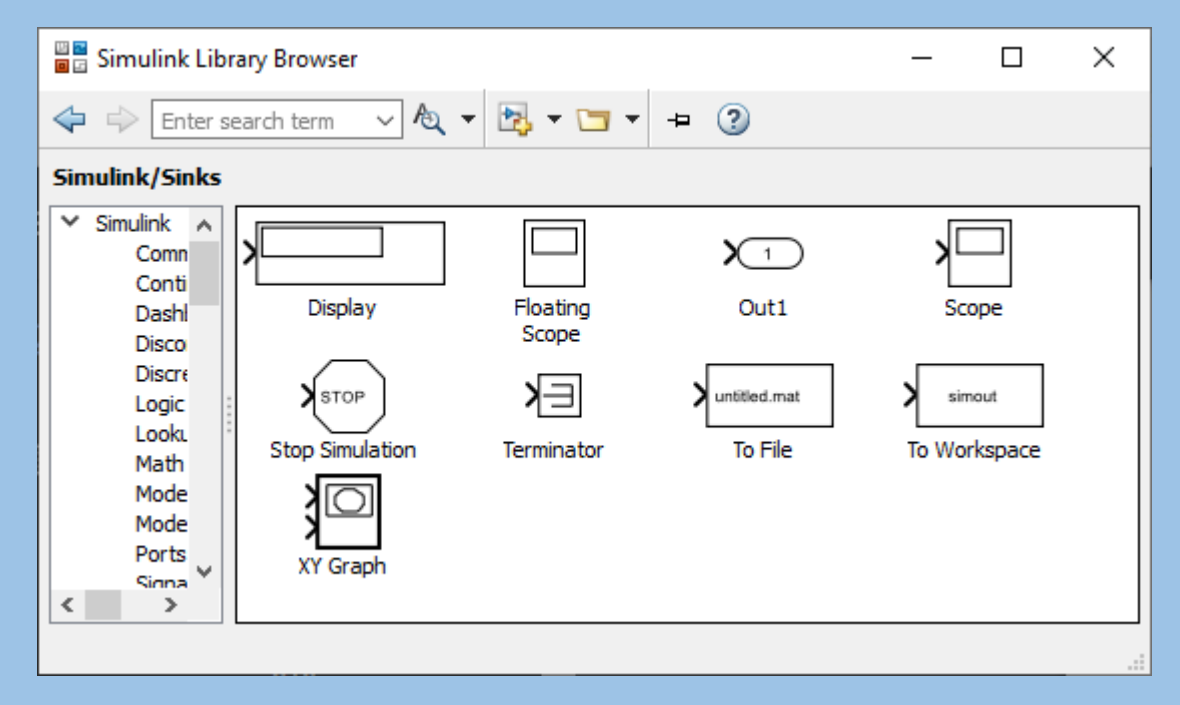

рис. 5

1)блоки, які під час моделювання грають роль оглядових вікон до них відносяться;

- блок **Scope** з одним входом, який виводить у графічне вікно графік залежності величини, що подається на його вхід, від модельного часу;
- блок **XYGraph** з двома входами, який забезпечує побудову графіка залежності однієї моделюваної величини (другий зверху вхід) від іншої (перший вхід);
- блок **Display** з одним входом, призначений для відображення чисельних значень вхідної величини;

2) блоки для збереження результатів:

 блок **To File**, який забезпечує збереження результатів моделювання на диску в МаАТ-файлі (з розширенням .mat);

блок **To Workspace**, який зберігає результати в робочому просторі;

3) блок управління моделюванням – **Stop Simulation**, що дозволяє переривати моделювання при виконанні тих чи інших умов;блок спрацьовує у тому випадку, коли на його вхід надходить ненульовий сигнал.

# **4.Розділ Sources (джерела)**

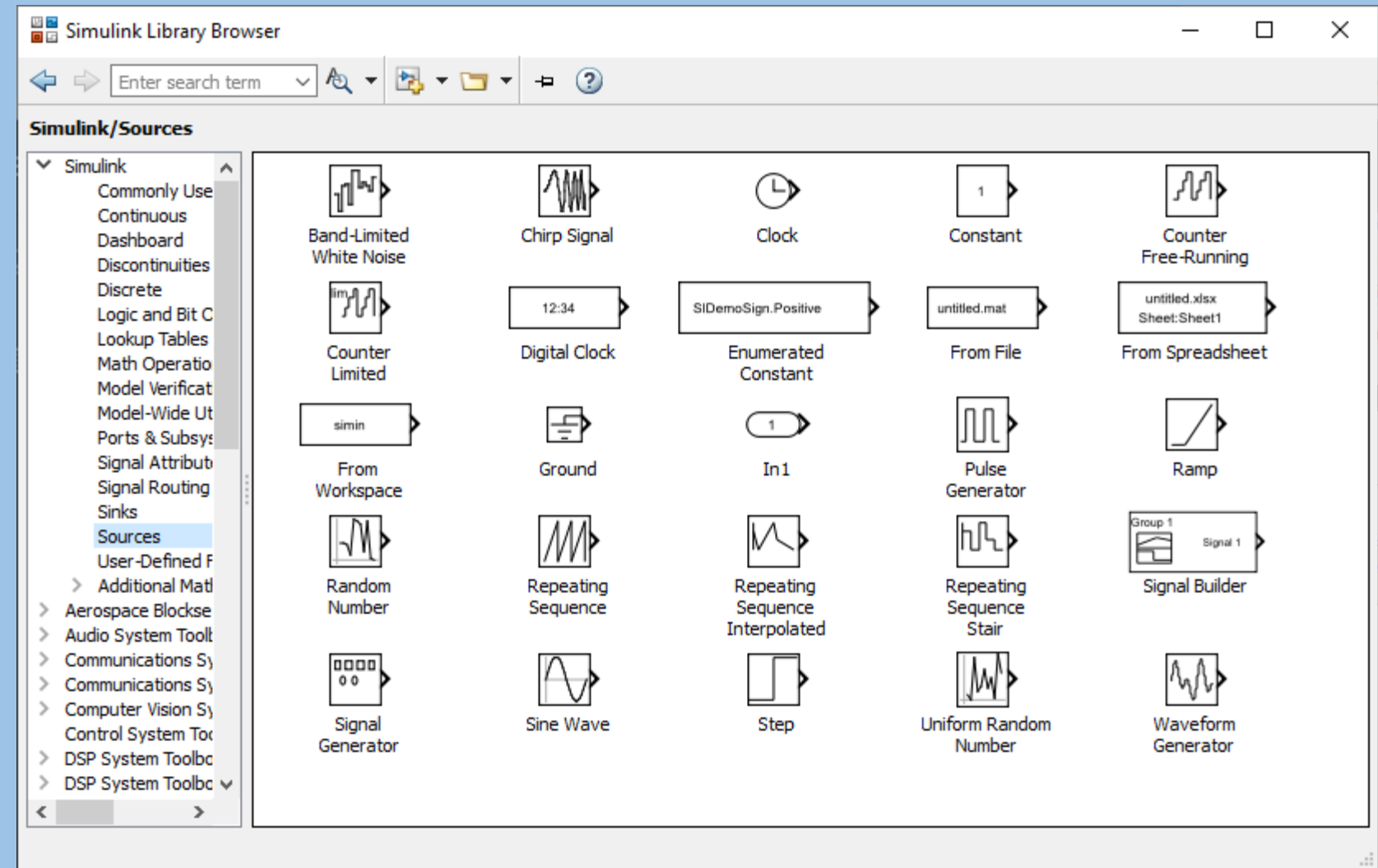

Як бачимо, у цьому розділі бібліотеки як джерела сигналів передбачені такі блоки:

- **1) Соnstant** формує постійну величину (скаляр, вектор або матрицю);
- **2) Signal Generator** створює (генерує) безперервний коливальний сигнал однієї з хвильових форм на вибір – синусоїдальний, прямокутний, трикутний або випадковий;
- **3) Step** генерує сигнал у вигляді одиночної сходинки (ступінчастий сигнал) із заданими параметрами (початки сходинки та її висоти);
- **4) Ramp** створює лінійно висхідний (або низхідний) сигнал;,, Sine Wave генерує гармонійний сигнал;
- **5) Repeating Sequence** генерує періодичну послідовність;
- **6) Discrete Pulse Generator** генератор дискретних імпульсних сигналів;
- **7) Pulse Generator** генератор безперервних прямокутних імпульсів;
- **8) Chirp Signal** генератор гармонічних коливань з частотою, яка лінійно змінюється з плином часу;
- **9) Clock** (Годинник) джерело безперервного сигналу, пропорційного модельному часу;
- **10) Digital clock** (Цифровий годинник) формує дискретний сигнал, пропорційний часу;
- **11) Random Number** джерело дискретного сигналу, значення якого є випадковою величиною, розподіленою за нормальним (гаусовим) законом;
- **12) Uniform Random Number** джерело дискретного сигналу, значення якого є випадковою рівномірно розподіленою величиною;
- **13) Band-Limited White Noise** генератор білого шуму з обмеженою смугою частот.

Два блоки, що залишилися, з розділу Sources забезпечують використання в моделі даних, отриманих раніше. Перший з них – **From File (In)**– призначений для введення в S-модель даних, що зберігаються на диску у МАТ-файлі. Другий – **From Workspace** – забезпечує введення в модель даних безпосередньо з робочого простору MatLAB.